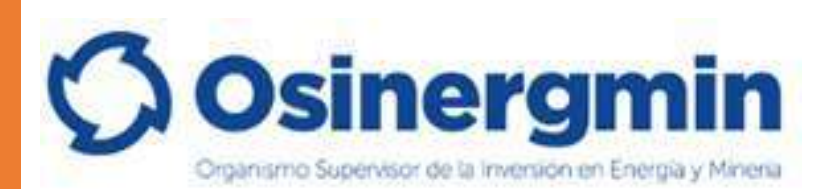

# GUIA RAPIDA DE USO DEL MSTEAMS PARA LAS DILIGENCIAS VIRTUALES ANTE ORGANOS DE OSINERGMIN

DESTINATARIO: PERSONAL DE OSINERGMIN

GERENCIA DE SISTEMAS Y TECNOLOGIAS DE LA INFORMACION OSINERGMIN Junio - 2020

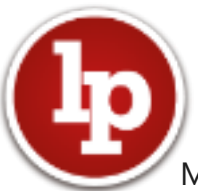

Microsoft Teams ofrece una experiencia enriquecida e interactiva que funciona mejor con la aplicación Teams. Recomendamos descargar la aplicación si no la tiene, ya que no todos los navegadores son compatibles. Cuando se una a este evento, es posible que otros participantes de la sesión puedan ver su nombre, correo electrónico o número de teléfono en la lista de asistentes. Al unirse a este evento, está aceptando esta experiencia.

Si desea instalar la aplicación puede referirse a la sección Instalación del Teams

## **1 REQUISITOS TECNICOS**

- Conexión a Internet por medio de cable preferentemente.
- PC con micrófono y cámara/ Smartphone/ Tablet o Notebook.
- Microsoft Teams para usuarios de Osinergmin (acceso a calendario para fijar la diligencia, notificarla, y luego acceder a la misma llegado el momento).
- Cuenta de correo electrónico declarada ante los órganos de Osinergmin de los administrados intervinientes en la diligencia (administrado, representante legal, abogado, etc.), para poder ser convocados a la diligencia.
- Para audiencias realizadas por Microsoft Teams no es necesario que los asistentes invitados tengan cuenta, pero si se recomienda la descarga de la aplicación, y es necesario verificar la recepción del correo electrónico con el enlace de acceso a la audiencia.
- Requiere un espacio físico adecuado para realizar la sesión sin ruido exterior.
- Validar los dispositivos tales como cámara, micrófono, audio, volumen en el equipo.
- De preferencia usar audífonos con micrófonos para evitar el eco o retorno durante la sesión.
- Verificar que tanto el audio y video de su equipo tenga actualizado el controlador respectivo.

#### **2 INGRESAR AL TEAMS**

- 1. Ingresar en el navegador de internet a la dirección: <https://www.office.com/>
- 2. Para el ingreso, debe utilizarse la cuenta de correo de Osinergmin, ejemplo: sucuenta@osinergmin.gob.pe.
- 3. La clave la misma que para ingresar a su cuenta de correo o iniciar la sesión en su equipo
- 4. La siguiente es la pantalla de inicio de todas las aplicaciones de Office, siendo dos relevantes para este instructivo: Teams y Stream.

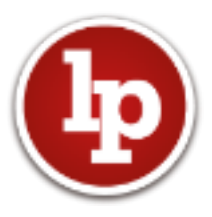

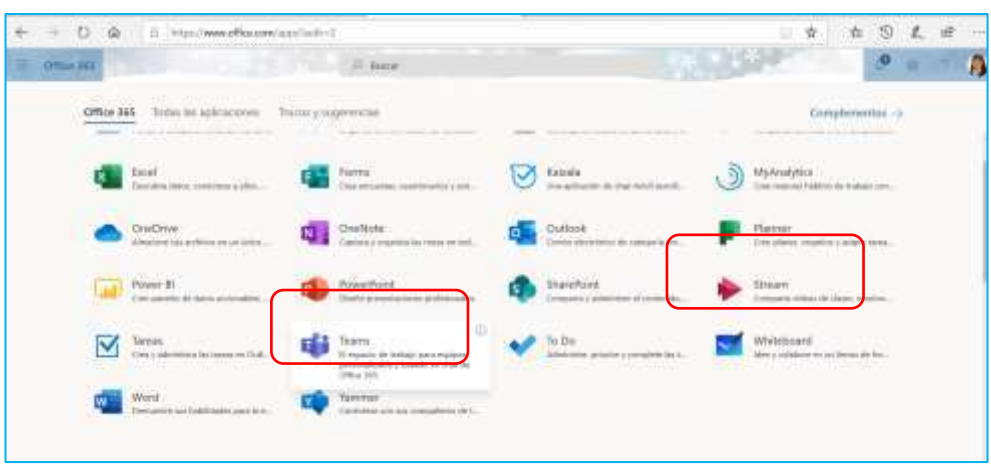

5. Teams (aplicación de escritorio)

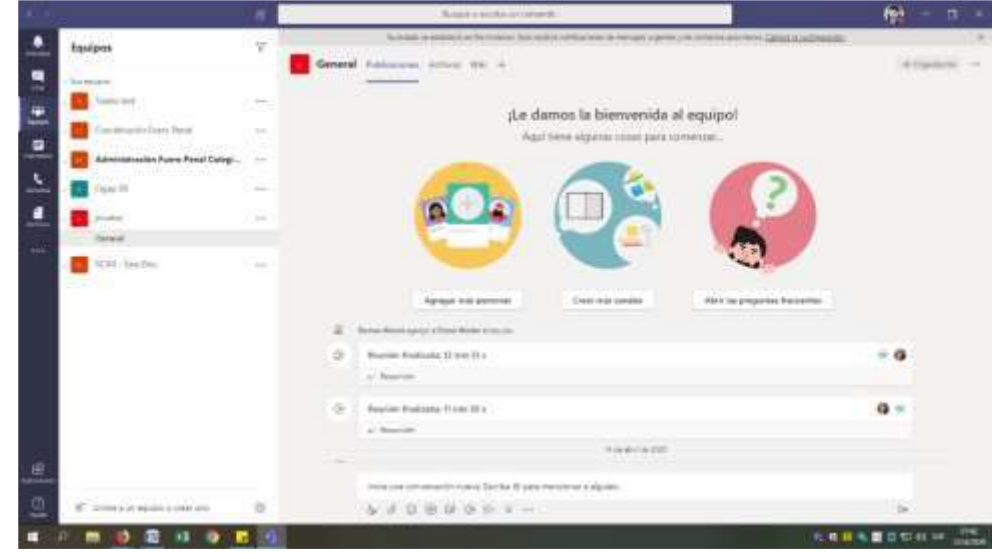

**Menú izquierdo y sus opciones**

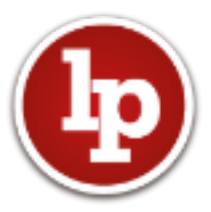

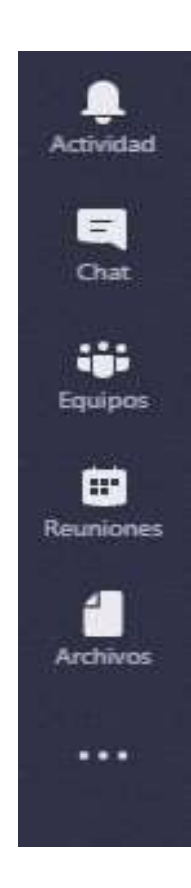

- **Actividad**: Al seleccionar esta opción se puede ver los comentarios y respuestas que han hecho los miembros de un equipo o llamadas perdidas.
- **Chat**: Al seleccionar esta opción se puede ver los comentarios y respuestas que han hecho los miembros de un equipo o llamadas perdidas.
- **Equipos**: Al seleccionar esta opción podremos ver nuestras conversaciones con otros miembros del equipo.
- **Reuniones**: Al seleccionar esta opción podremos crear reuniones con miembros del equipo o externos, aunque no tengan instalado Microsoft Team.
- **Archivos**: Aquí podemos ver los archivos utilizados recientemente.
- **Más**: Podemos instalar aplicaciones externas desde la tienda.

## **3 PROGRAMAR UNA DILIGENCIA**

#### **3.1 Agendar una nueva diligencia**

1. Haga clic en **Calendario**, Teams muestra esta pantalla

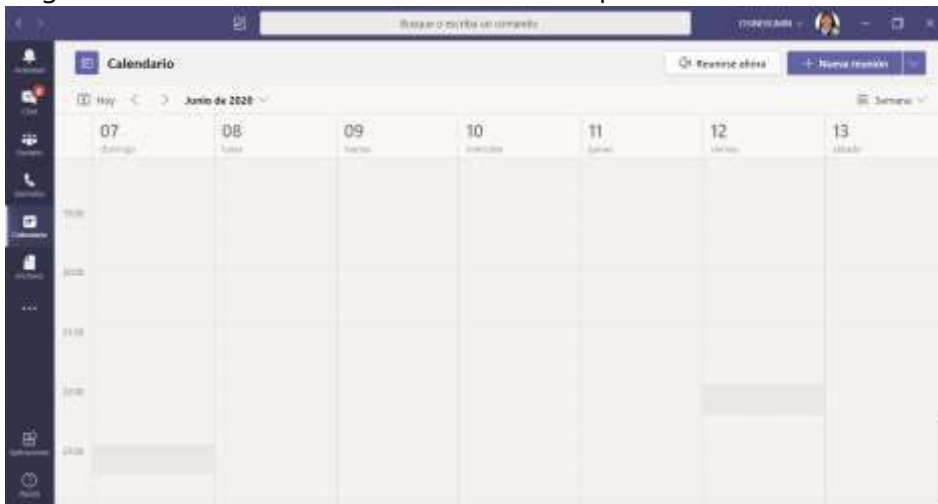

2. Haga clic en **Nueva reunión**

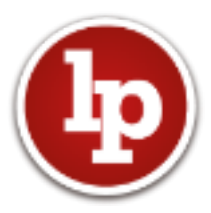

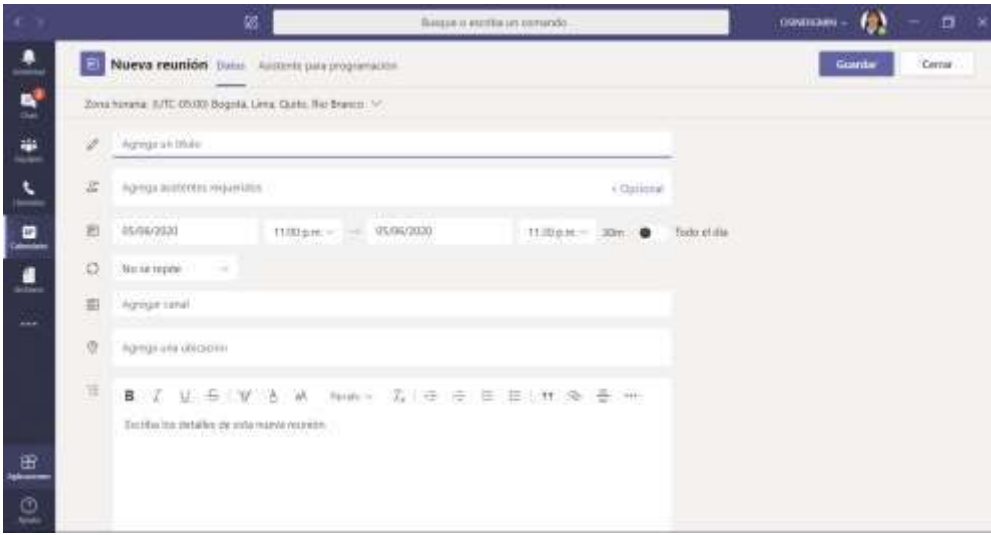

- 3. En **título** poner el número de expediente y el tipo de diligencia.
- 4. En **asistentes requeridos** sólo poner la dirección de correo electrónico oficial del responsable de la diligencia.

A los invitados que sean usuarios de Teams de Osinergmin, la diligencia se agendará automáticamente en el calendario de la aplicación si se los invita al correo oficial.

Al terminar de escribir un correo electrónico, se despliega un cartel que dice "**Invitar** a administrado@gmail.com" – haga clic izquierdo

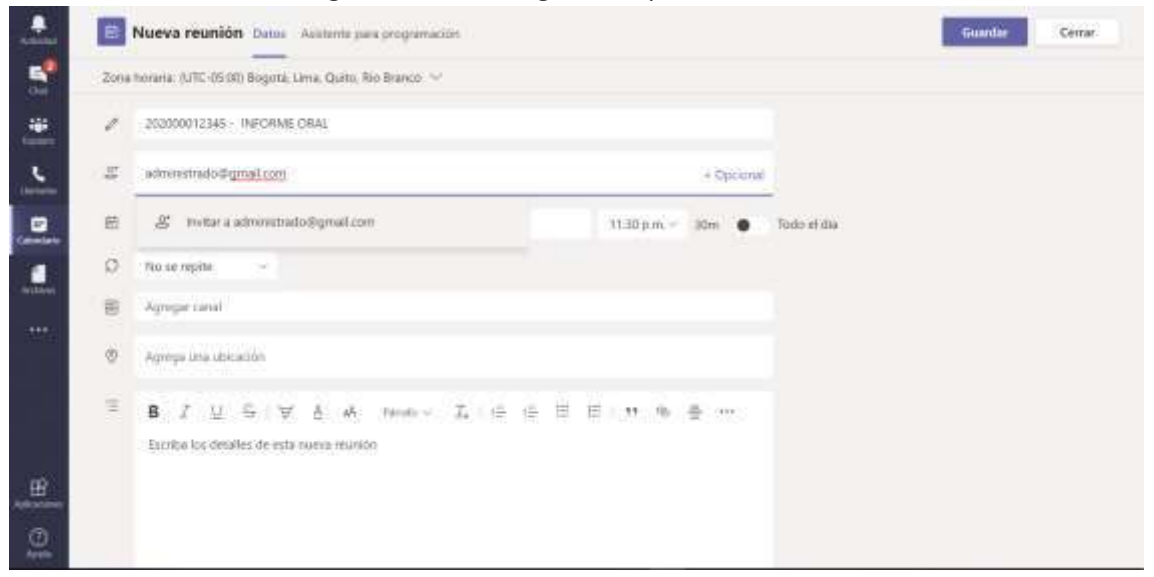

Si requiere agendar a invitados cuya participación no es obligatoria haga clic en **Opcional**

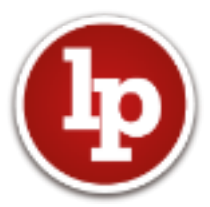

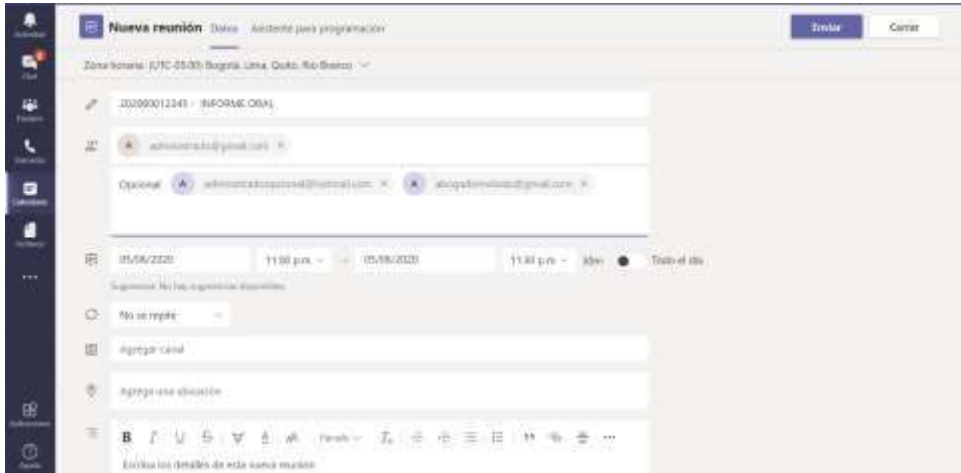

5. Elija **fecha, hora** y **duración** de la diligencia.

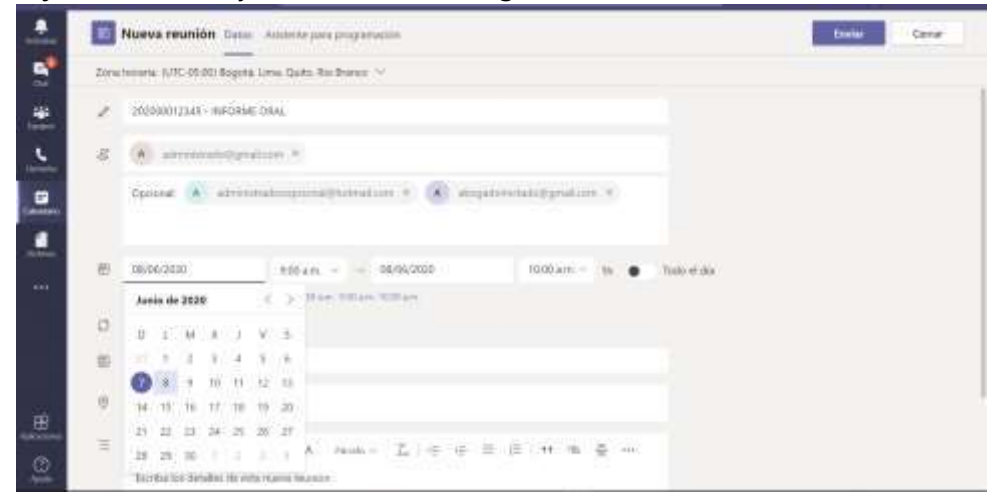

6. Al final de la pantalla aparece un editor de texto con interfaz similar a la de un correo electrónico. Este es el contenido del mensaje que se va a remitir a todos los invitados a la diligencia.

Asegúrese de indicar todo lo necesario para la diligencia e incluya el link al instructivo de cómo conectarse a la diligencia, Al finalizar, clic en el botón superior derecho **Enviar**.

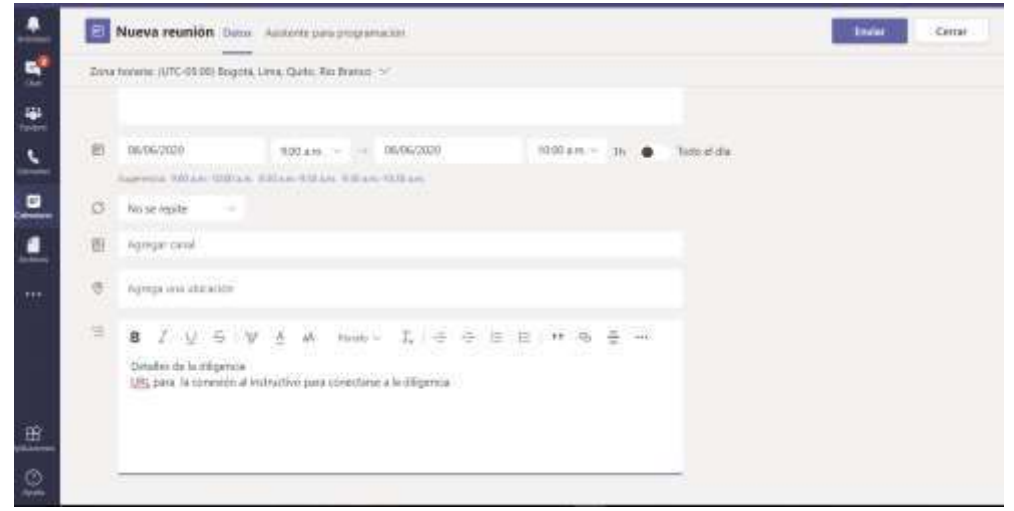

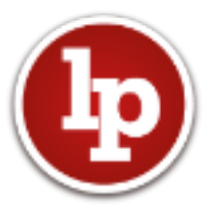

7. Programada la diligencia, en la vista del calendario se visualizará la diligencia agendada y debe de figurar el número de expediente y la descripción, debajo quién la agendó.

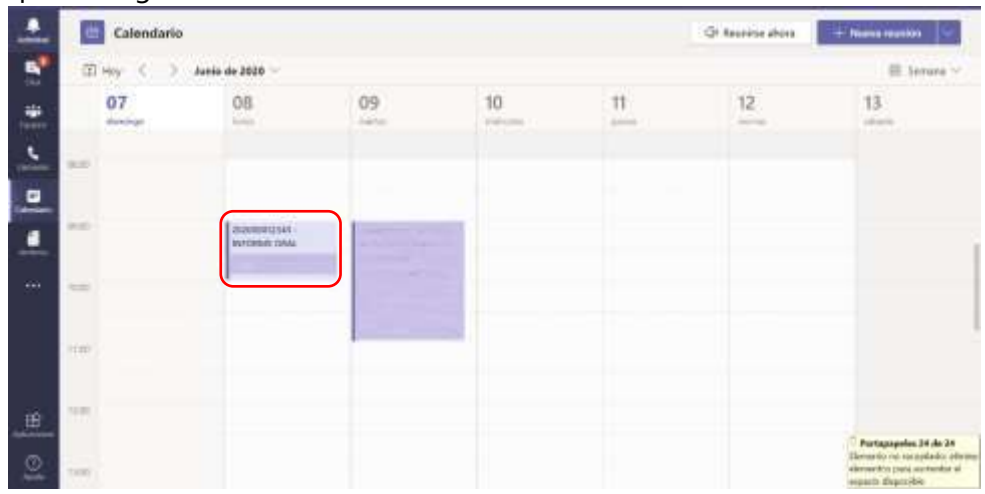

#### **3.2 Editar una diligencia programada**

1. En el calendario, visualice la diligencia programada y haga clic derecho para activar el menú de contexto y seleccione **Editar**

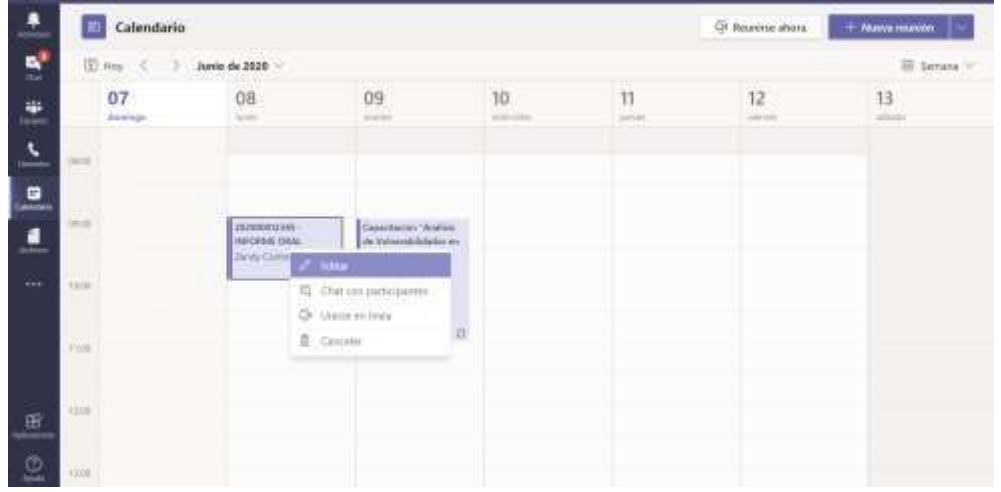

2. En esta pantalla se observa todo lo agendado previamente, un menú derecho lateral donde figura el organizador, las partes invitadas con su correo electrónico.

Debajo a la izquierda el texto del correo electrónico que Teams envió automáticamente a los invitados.

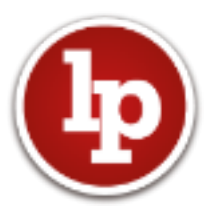

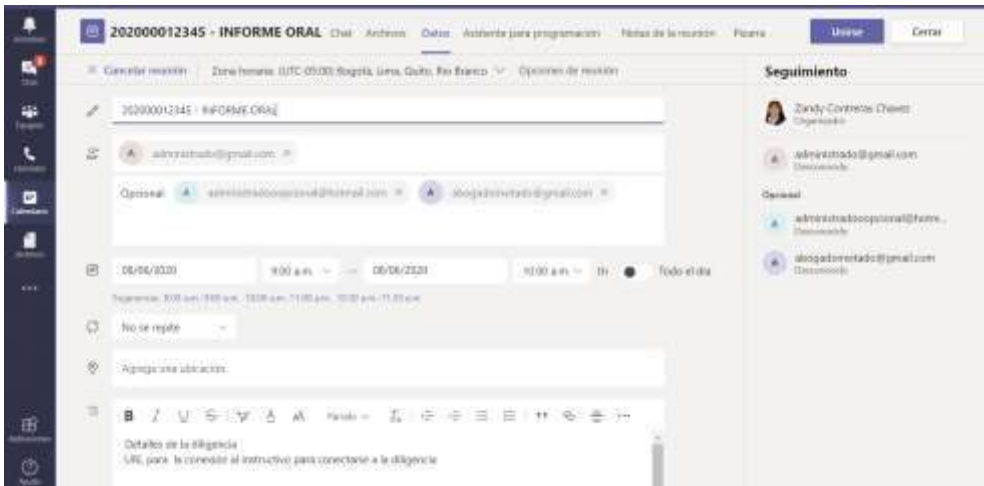

- 3. En esta pantalla se puede agregar más partes o eliminar partes según lo considere conveniente.
- 4. Complete la lista de los asistentes y luego haga clic en **Enviar Actualización**

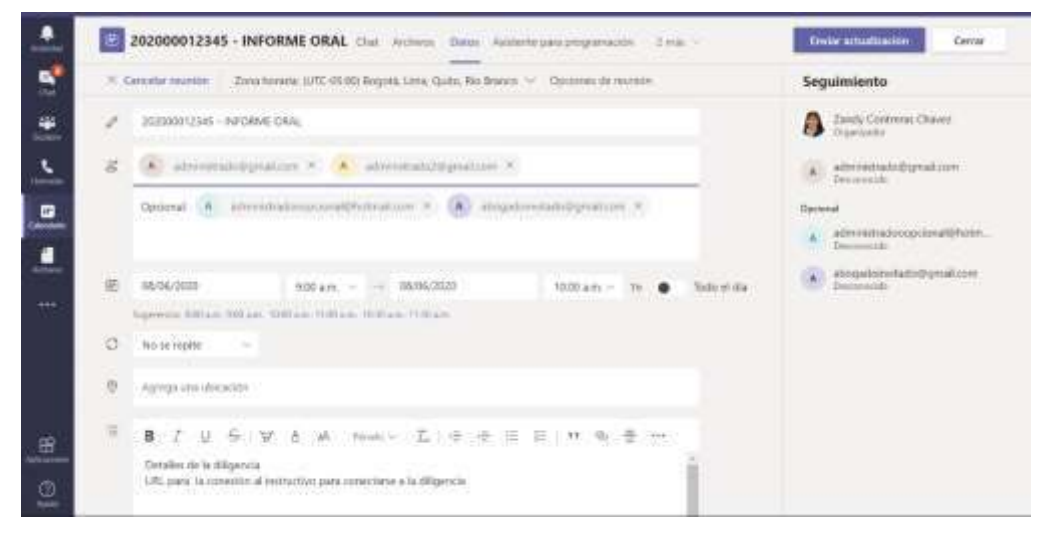

#### **3.3 Configurar las opciones de la reunión**

- 1. **Edite** la diligencia agendada
- 2. En la pantalla de la diligencia haga clic en **Opciones de reunión** Abre una ventana web donde aparece esta pantalla

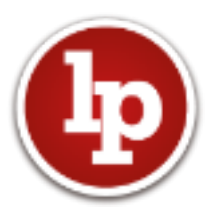

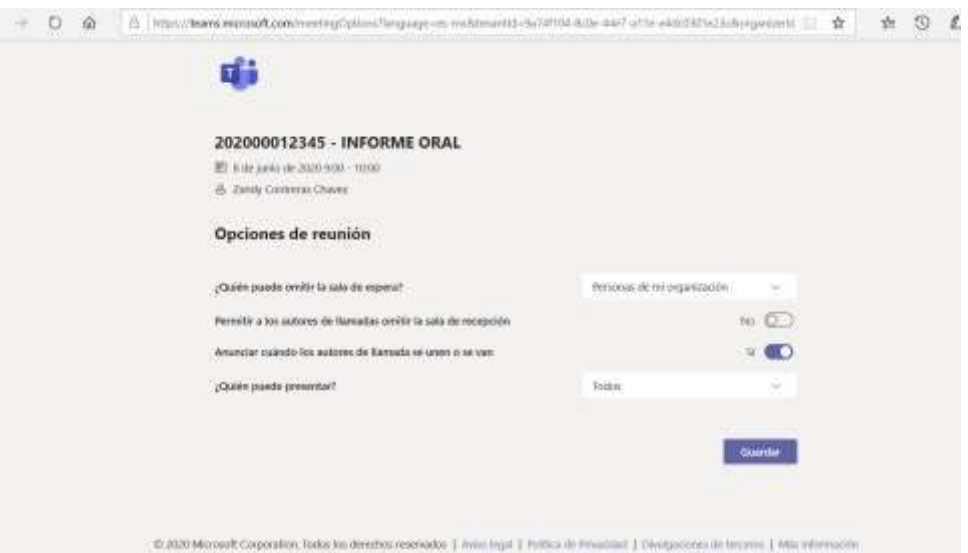

3. Para configurar la sala de espera, haga clic en **¿Quién puede omitir la sala de espera?** Se recomienda seleccionar "Personas de mi organización". Esto le permitirá que los asistentes de Osinergmin no tengan que esperar a ser admitidos para participar de la reunión

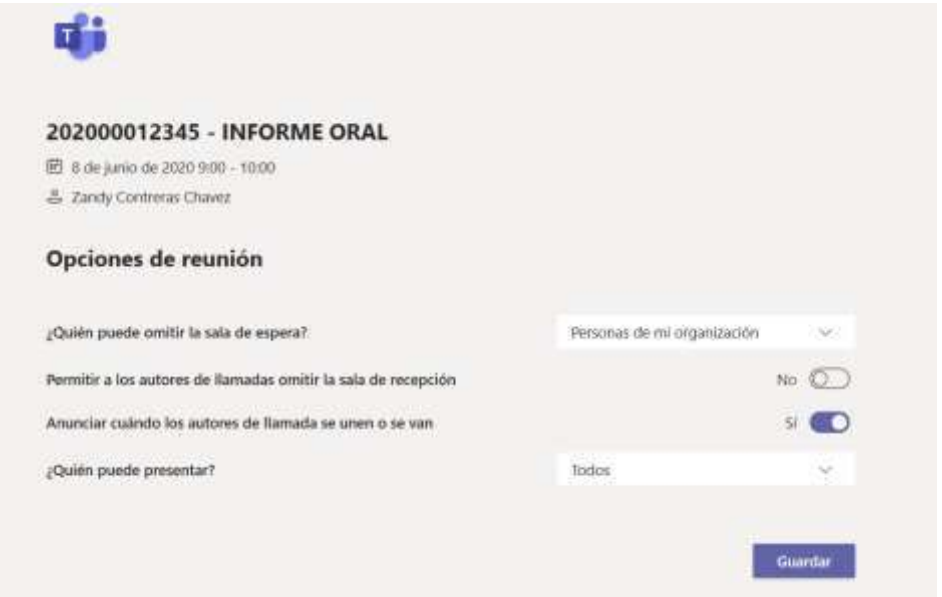

4. Para configurar la presentación haga clic en **¿Quién puede presentar?** Elegir personas de mi organización, salvo que las partes deban presentar documentos en forma digital durante la diligencia (esto se hace con la función compartir pantalla)

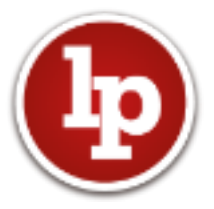

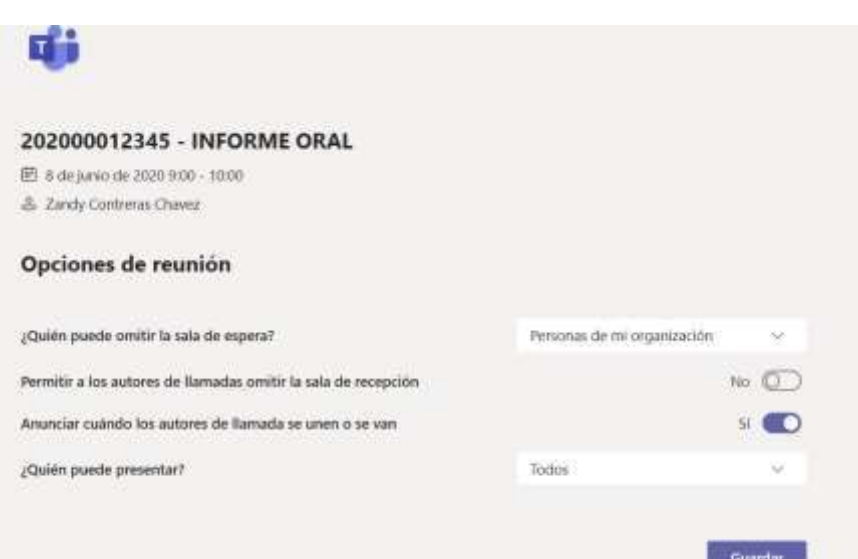

5. Para guarda la configuración, seleccione el botón inferior derecho **Guardar**.

## **4 INICIAR UNA DILIGENCIA PROGRAMADA**

#### **4.1 Dar inicio a diligencia programada y aceptar a asistentes**

1. En el Calendario, en la fecha y hora de la reunión programada, seleccionar **Unirse ahora**. Debe activar el audio y video, para lo cual debe mover los botones de selección para el lado derecho.

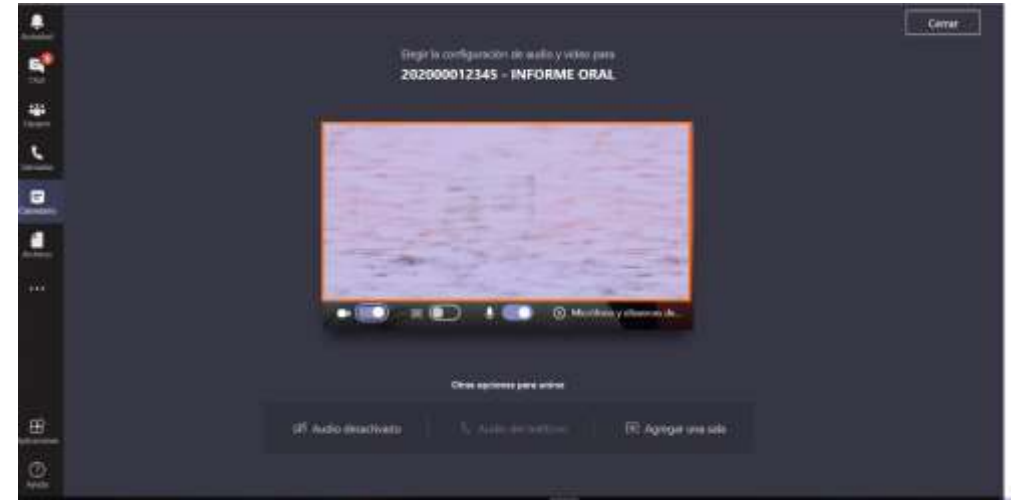

2. A medida que los asistentes opcionales ingresen aparecerá este cartel para autorizar su ingreso.

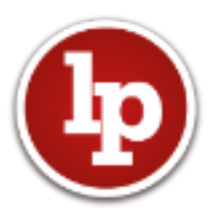

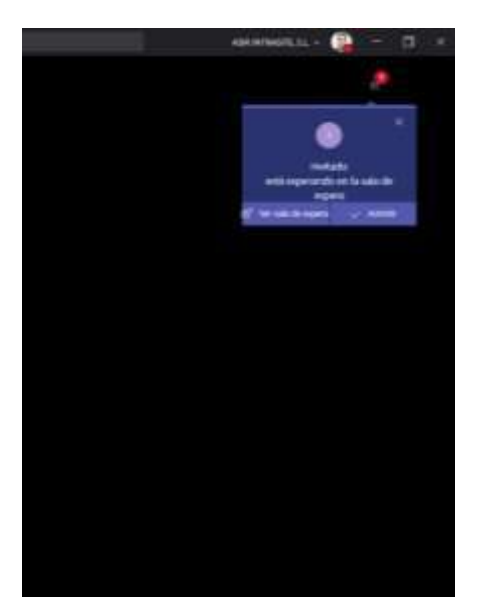

3. Puede Ver sala de espera, el estado de cada participante en la diligencia y pude aceptar o rechazar la participación en la diligencia programada.

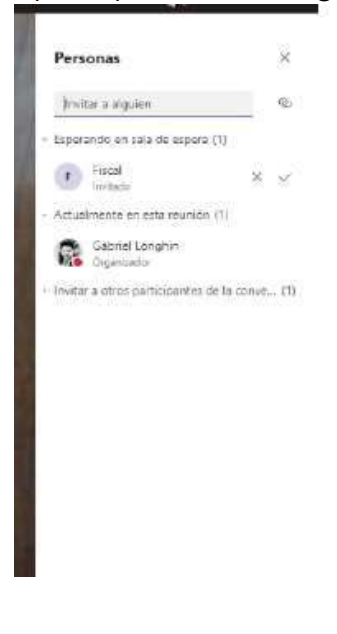

#### **4.2 Grabar la diligencia**

- 1. Una vez que todos los asistentes ingresaron a la diligencia y el procedimiento interno del tipo de proceso indica la necesidad de la grabación de la diligencia, puede dar inicio a la grabación del mismo.
- 2. En la barra de acciones, haga clic en **Mas acciones** y en el menú que se despliega seleccionar la opción **Iniciar grabación**

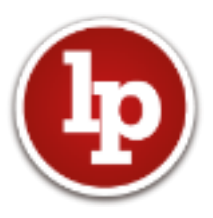

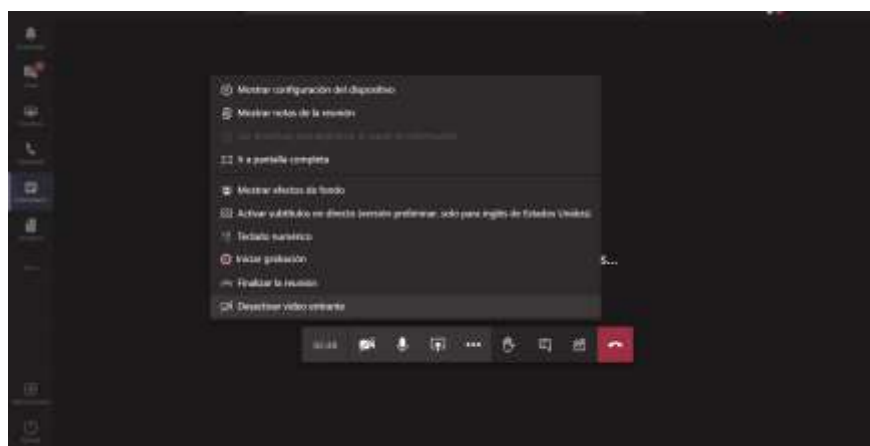

3. Al iniciar la grabación se muestra el siguiente mensaje que pondrá a todos los asistentes acerca del inicio de la grabación

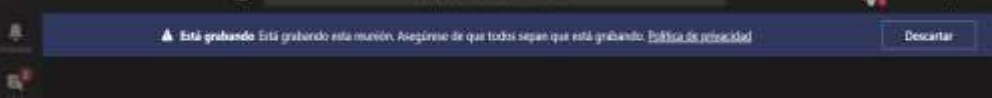

## **4.3 Finalizar la grabación de la diligencia**

1. Para finalizar la grabación haga clic en **Mas acciones** y en el menú que se despliega seleccionar la opción **Detener grabación**

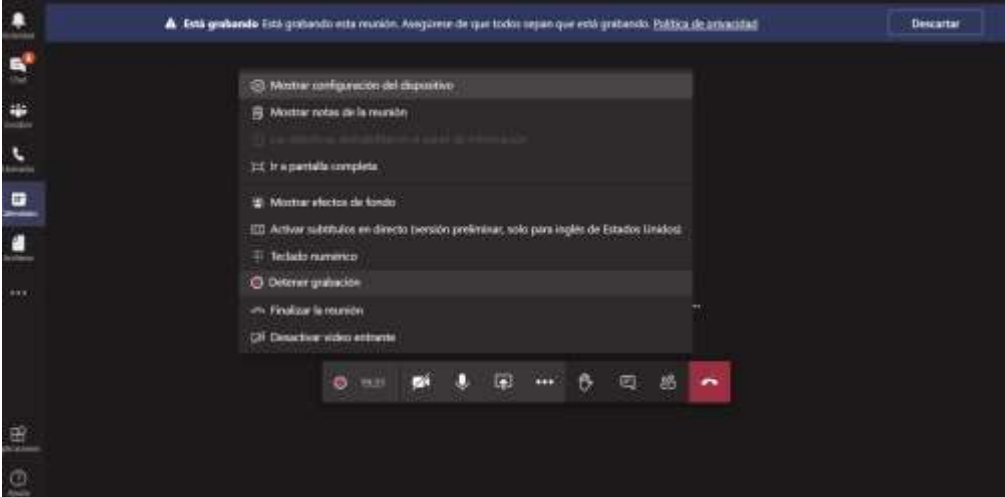

2. Se le mostrará el siguiente mensaje y debe confirmar haciendo clic en **Detener grabación**

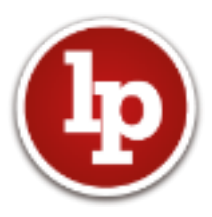

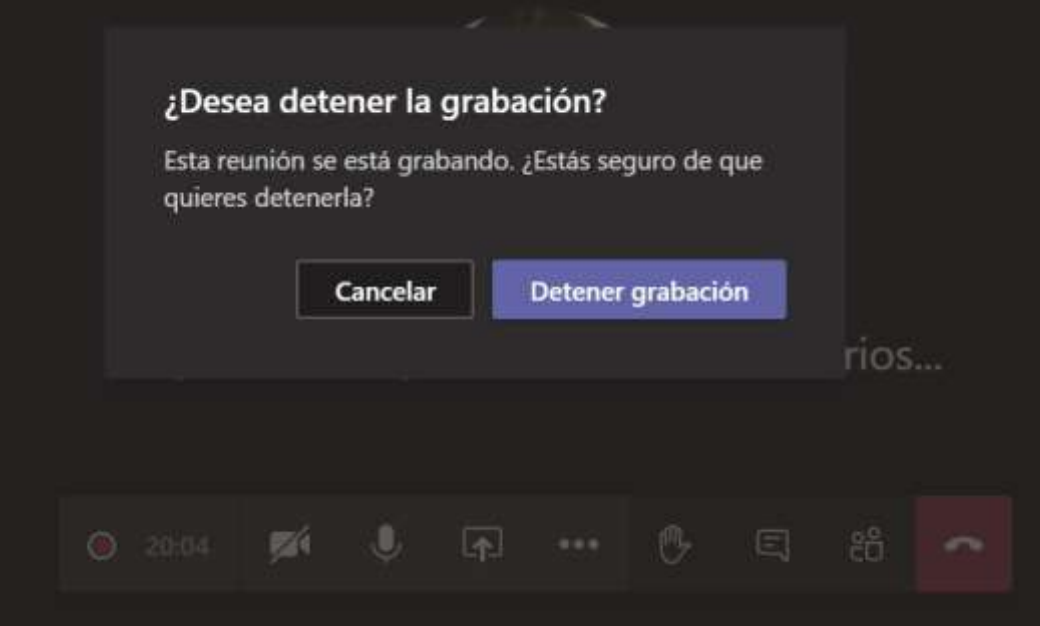

3. Debe esperar unos minutos hasta que el video quede disponible en la plataforma.

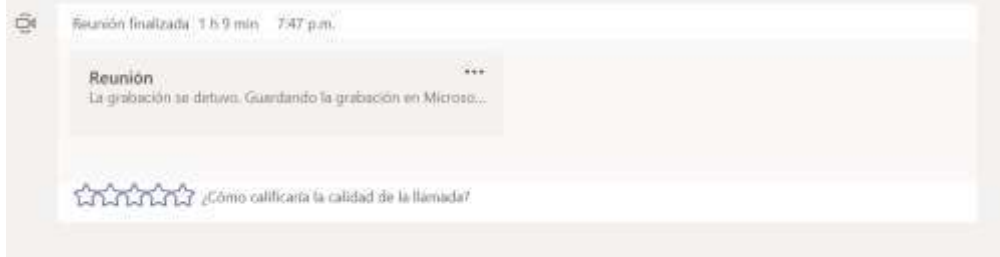

4. El MS Teams también envía un email automático al correo de quien grabó la audiencia cuando está lista para ver y descargar

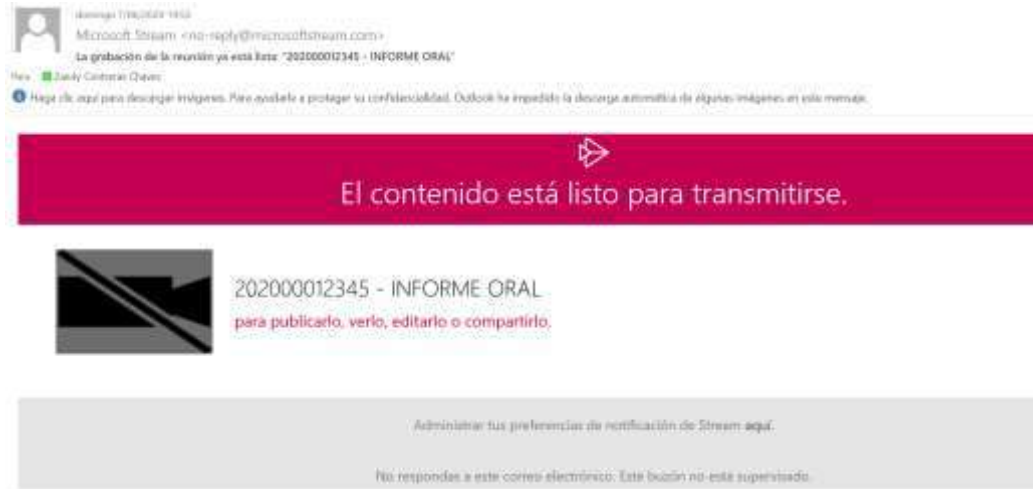

## **5 DESCARGAR EL VIDEO DE LA DILIGENCIA**

1. Ingresar en el navegador de internet a la dirección: <https://www.office.com/>

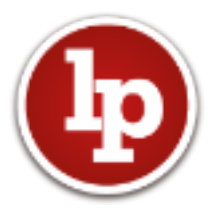

- 2. Para el ingreso, debe utilizarse la cuenta de correo de Osinergmin, ejemplo: sucuenta@osinergmin.gob.pe.
- 3. La clave la misma que para ingresar a su cuenta de correo o iniciar la sesión en su equipo
- 4. La siguiente es la pantalla de inicio de todas las aplicaciones de Office, siendo dos relevantes para este instructivo: Teams y Stream.

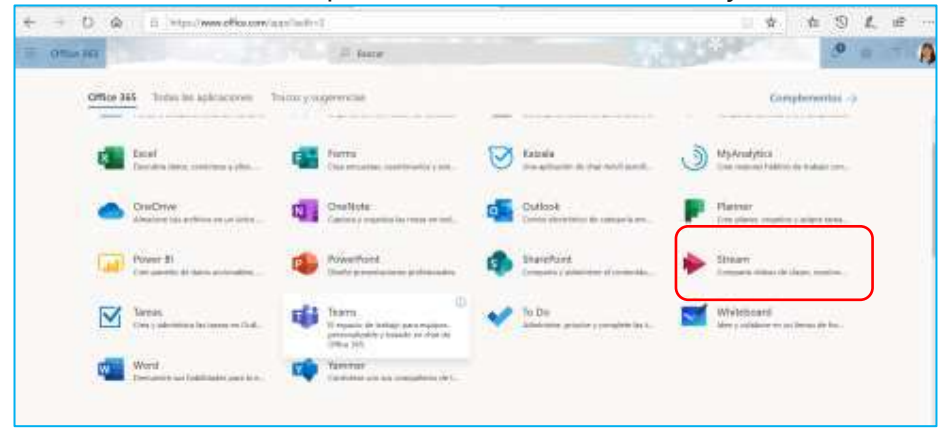

5. En la página que se abre hacer clic en el menú superior "Mi contenido videos

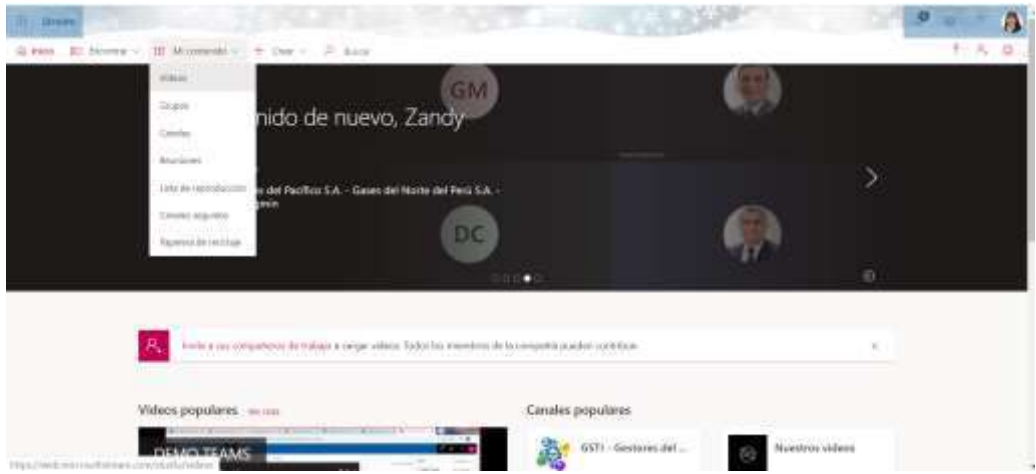

6. En la diligencia a descargar presionar en el menú lateral los tres puntos consecutivos (…) Y se abre un menú, seleccionar **Descargar video**.

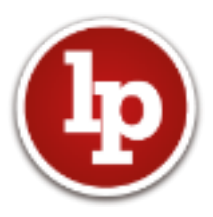

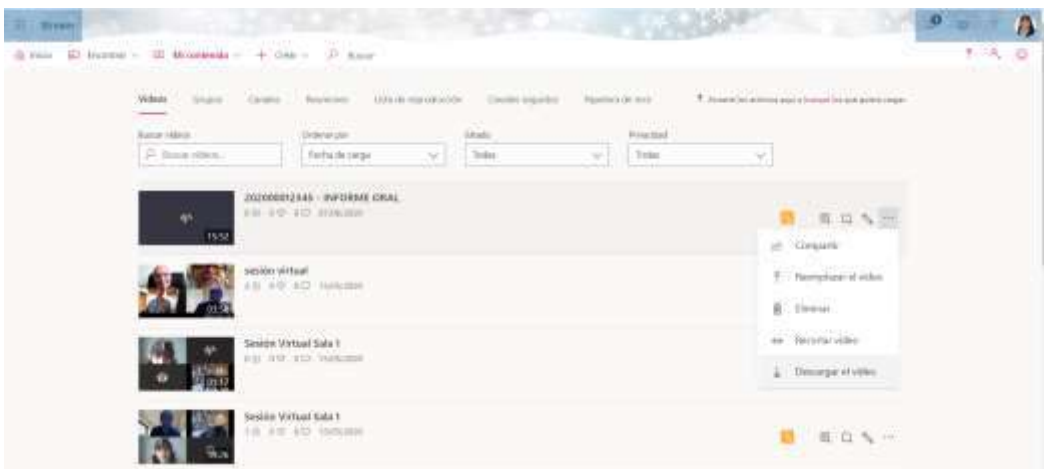

- 7. Completada la descarga del video debe de adjuntar el video al expediente SIGED como parte del expediente digital.
- 8. Una vez adjuntado el video al expediente, si lo considera puede eliminar el video del repositorio del stream

# **6 ACTA DE SESION DE LA DILIGENCIA**

- 1. Culminada la diligencia debe de elaborar el acta de sesión de la diligencia.
- 2. Adjuntar el acta en el expediente SIGED.
- 3. Firmar digitalmente el acta para lo cual se recomienda verificar la vigencia de su certificado digital.
- 4. Notificar a los asistentes a la sesión el acta según el mecanismo de notificación de cada participante.